## **Installation guidelines**

## **The Cleaning System**

- 1) Installation requires administrative rights.
- 2) Use the CD / Setup-file for installation. Follow the Setup-procedures, and make a standard installation. If not changed during the setup-process, the software will be installed on the computer's local hard disc-drive (normally C:) in the Windows Program-folder (software is placed in subfolder "Aps Data-know-how\DKH4").
- 3) After installation the application must be registered.
	- a. Start the application.
	- b. Select language by clicking the "Options"-button on the "Login"-window and choose menu "Vælg sprog (Select language)". Select preferred language.
	- c. From the "Login"-window, click the "Options"-button, and choose menu "Enter reg.code …".

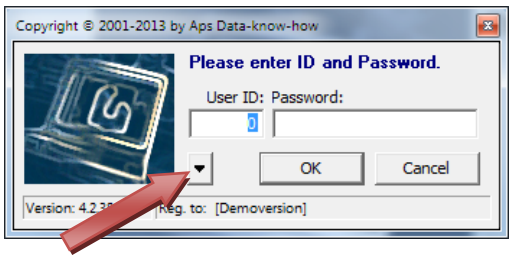

- d. Fill in your "Serial number" and "Registration code" from your "Proof of registration"-letter.
- 4) Enter the application using User-ID = 9999 and Password = PASSWORD (in capital letters)
- 5) Your application is now running. The application works with 2 databases (Paradox-databases) placed in 2 separate folders in the "Users\Public\DKH-DBs"-folder (in Win XP the folder name is: "\Documents and Settings\All Users\DKH DBs"):
	- a. **User database** (standard name is "User-DB") holds information about Users assigned to the application (default user is user with User-ID = 9999) and their different settings and preferences.

If you're using the software in a network-solution, you must place the User-database on a shared network-drive (copy the default User-database from the "DKH DBs" folder), and make the application point to the new placement (by clicking the "Options"-button on the "Login"-window and choose menu "**Administration, Change User database**"). The application automatically restarts after changing the path.

b. **Customer database** (standard name is: "Demo-DB") holds all information's about Customers/Clients and their buildings, floors, rooms/spaces, drawings, quality-controls etc. as well as Area Types and Tasks (area types, tasks, frequencies and times, quality profiles etc.).

If you're using the software in a network-solution, you must place the Customer-database on a shared network-drive, and make the application point to the new placement, using the menu: "**Files**, **Change / New Customer databases**".

New (empty) Customer-databases can be created via menu "Files", "Change / New Customer database" (click button "Create").

6) **Special note**: The application stores different information in Windows Registry under "Current User" (in key: "HKEY\_CURRENT\_USER\Software\Aps Data-know-how\The Cleaning System").

If the application is installed by another windows user (e.g. an IT-administrator) using his/hers Windows Logon information you'll need to setup the following information for each application user who needs access to the application:

## a. **User directory**

Value "UserDirectory" in key "HKEY\_CURRENT\_USER\Software\Aps Data-know-how\The Cleaning System" must contain path and folder name for the User Database folder.

## b. **System settings**

Value "System Settings Filepath" in key "HKEY\_CURRENT\_USER\Software\Aps Data-know-how\The Cleaning System\Settings" must contain path and folder name for the [System Settings] folder. This folder is normally located in the "Users\Public\DKH-DBs" folder.

The registry information can be setup using the utility software "**RSPolicyEditor.exe**" found in the application's program folder or by running a windows registry script which contains these lines:

Windows Registry Editor Version 5.00

[HKEY\_CURRENT\_USER\Software\Aps Data-know-how\The Cleaning System] "UserDirectory"="C:\\users\\public\\DKH DBs\\User-DB"

 [HKEY\_CURRENT\_USER\Software\Aps Data-know-how\The Cleaning System\Settings] "System Settings FilePath"="C:\\users\\public\\DKH DBs\\[System Settings]\\"

7) IF you have any questions regarding the installation process please send a mail to [hotline@dataknowhow.dk](mailto:hotline@dataknowhow.dk) or call our Helpdesk (**phone (+45) 32 47 32 45**).